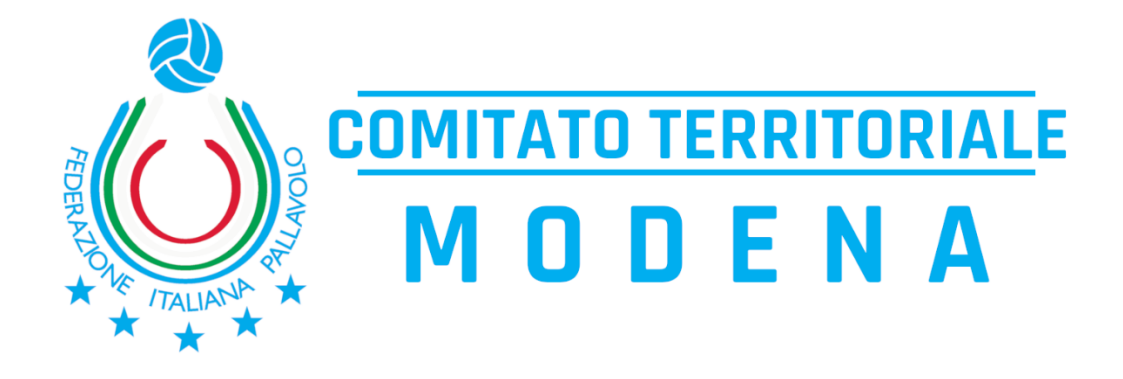

# GUIDA PRATICA PORTALE FIPAV WEB MANAGER

a cura della Commissione Territoriale Ufficiali di Gara Modena

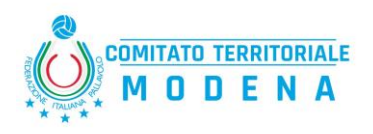

## **SOMMARIO**

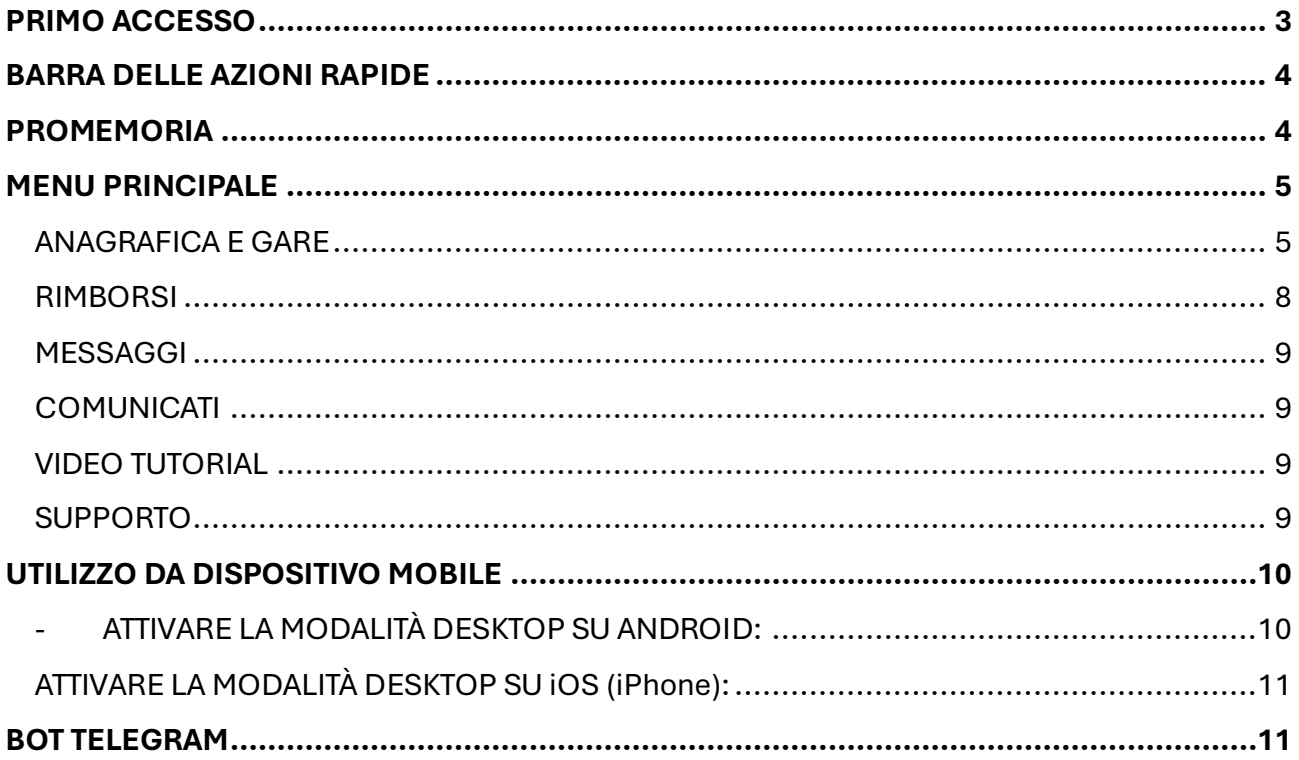

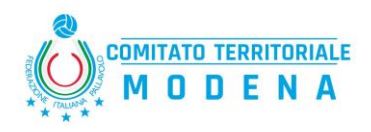

## <span id="page-2-0"></span>PRIMO ACCESSO

Entrare con le proprie credenziali sul portale "FIPAV WEB MANAGER" (ricevute via mail) al seguente link [\(modena.fipavwebmanager.it\)](https://unimore365-my.sharepoint.com/personal/268975_unimore_it/Documents/modena.fipavwebmanager.it). Apparirà la seguente schermata:

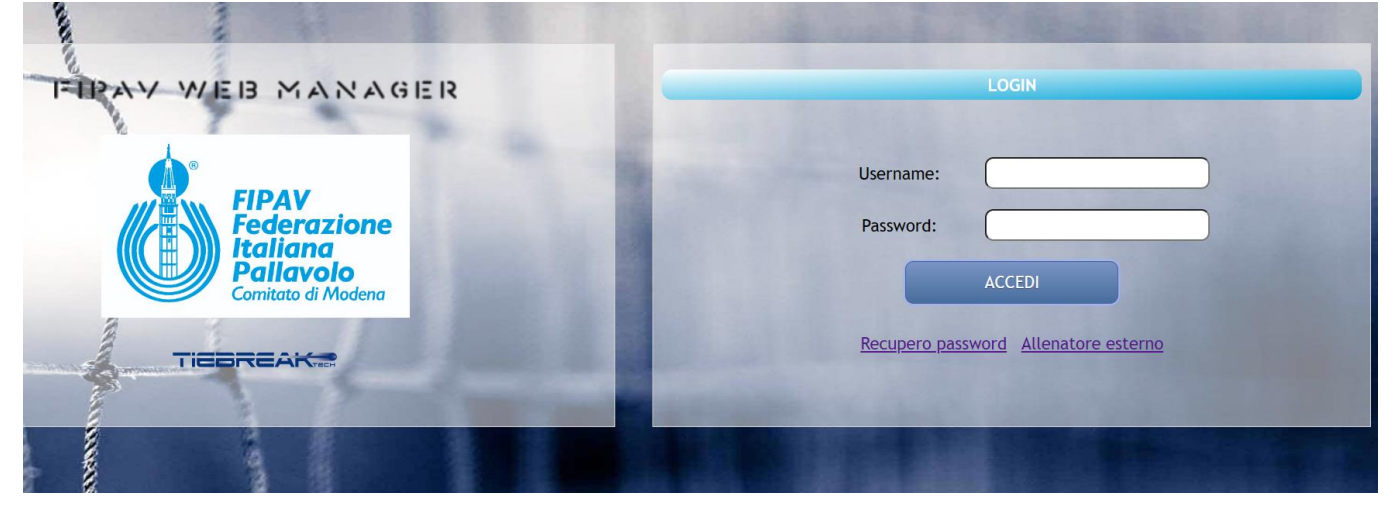

Al primo accesso verrà fornita una password temporanea che dovrà essere sostituita con quella di propria scelta rispettando i criteri. Una volta aggiornata sarà possibile accedere alla piattaforma.

Una volta entrati con le credenziali aggiornate, sarà necessario accettare il trattamento dei dati personali.

Completato questo passaggio comparirà la seguente schermata:

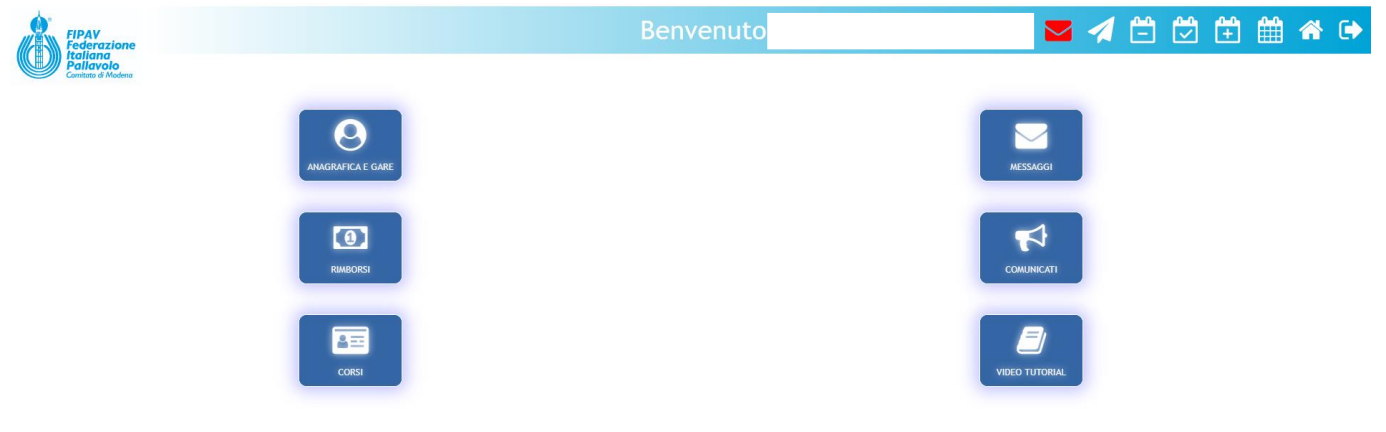

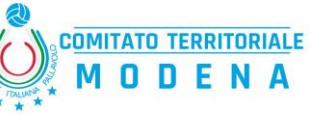

## <span id="page-3-0"></span>BARRA DELLE AZIONI RAPIDE

- **Modulo di supporto:** è possibile descrivere la problematica riscontrata nell'apposito form;
- **Calendari**: gare di ieri (-), gare di oggi (✔), gare di domani (+) e calendario generale;
- **Home Page**
- **Logout**
- **Messaggi:** sono presenti i messaggi che la commissione ha destinato ad uno o più utenti. Cliccando sulla "**i**" è possibile consultarne il testo.

## <span id="page-3-1"></span>PROMEMORIA

Il sistema genera in automatico dei promemoria, che sono azioni necessarie da completare. Una volta completate le operazioni, questi spariranno.

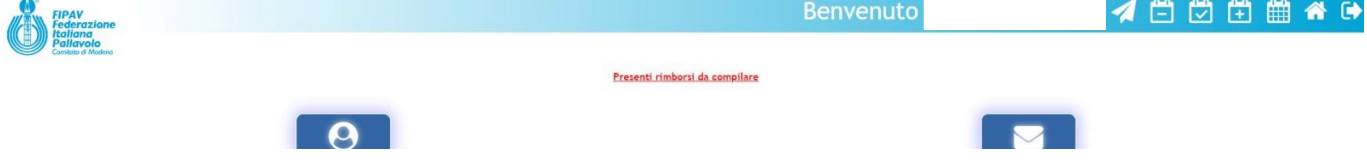

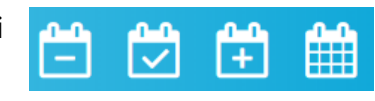

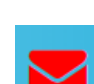

 $\bullet$ 

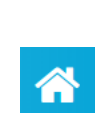

 $\mathbf{Z}$ 

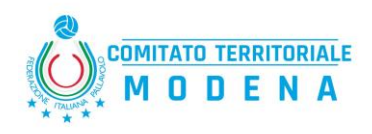

## <span id="page-4-0"></span>MENU PRINCIPALE

#### <span id="page-4-1"></span>ANAGRAFICA E GARE

• **Anagrafica**: Compilare i dati obbligatori (contrassegnati da un asterisco) sotto le voci:

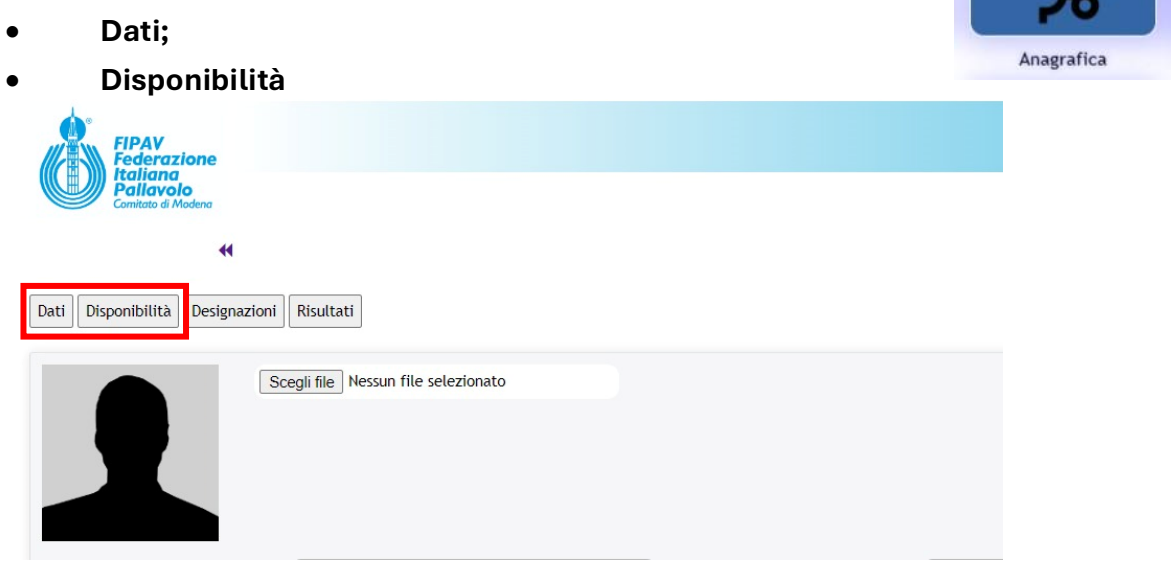

• **Designazioni**: La notifica di designazione viene inviata via e-mail e sarà possibile **ACCETTARLA**/**RIFIUTARLA solamente sul portale**;

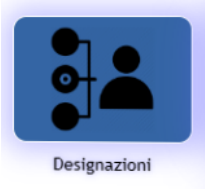

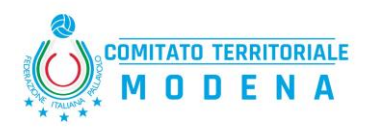

- **Risultati**: è **OBBLIGATORIO** inserire il risultato non appena terminata la gara:
	- si inserisce il risultato sulla gara interessata;
	- si clicca su "OK" e il risultato viene inserito sul calendario;

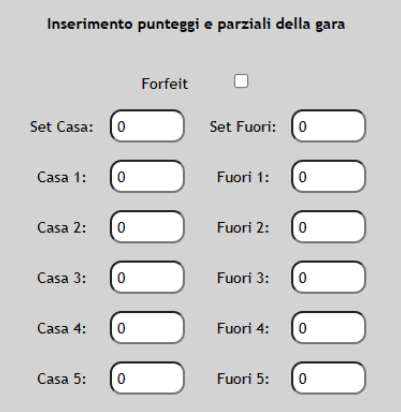

**Nel caso di gara svolta al meglio dei 3 set, spuntare il form "Forfeit".**

**Nel caso di gara con golden set, spunterà in automatico la casella dell'eventuale set di spareggio.**

• **Documenti gare**: è possibile inserire la documentazione relativa ad una

gara terminata e compilare il rapporto di gara.

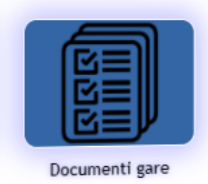

Risultati

I documenti da caricare obbligatoriamente saranno:

- **FILE DEL REFERTO;**
- **CAMP3 SQUADRA DI CASA;**
- **CAMP3 SQUADRA OSPITE;**
- **CAMPRISOC.**

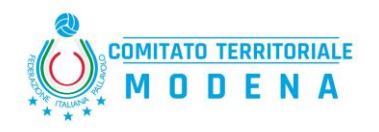

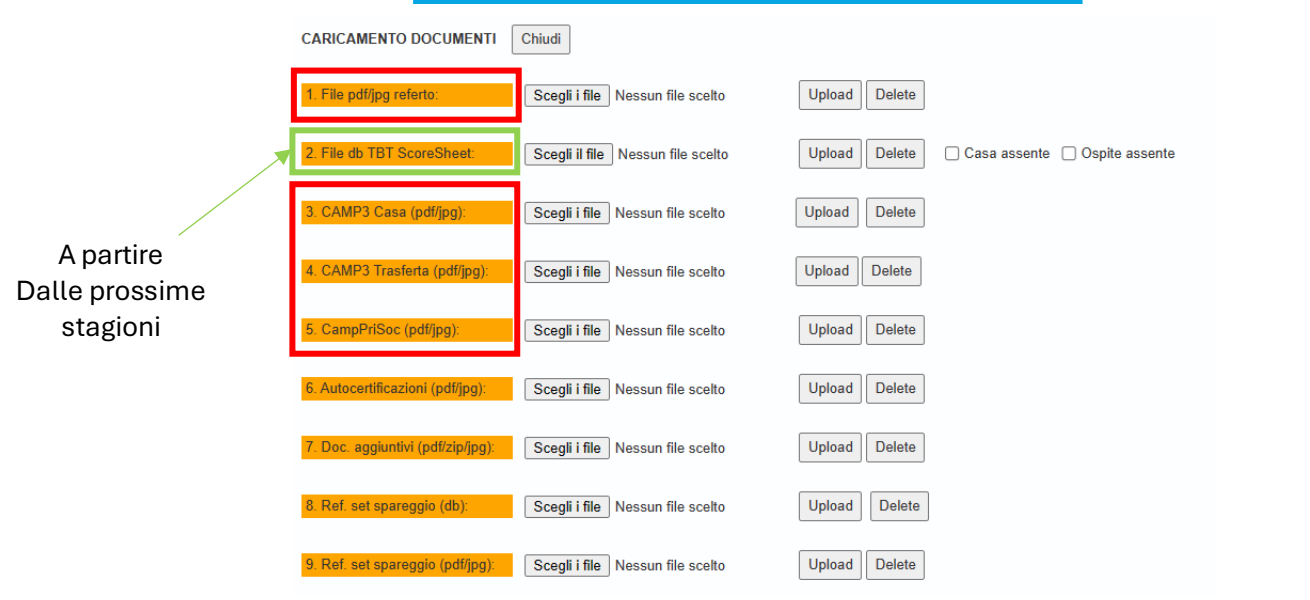

Una volta caricato ogni singolo documento si clicca su "*Upload*" e l'etichetta da arancione diventa verde.

Inseriti tutti i documenti necessari si clicca su "*Chiudi*" e il caricamento della documentazione è terminato.

#### **N.B una volta cliccato su "chiudi" non è più possibile riaprirlo, è di fondamentale importanza prestare la massima attenzione in questa fase.**

Successivamente andrà compilato il rapporto di gara cliccando su "*Compila rapporto*"

Una volta completata la compilazione, in fondo si dovrà cliccare sul tasto:

- "**SALVA**" per salvare il rapporto compilato;
- "**INVIA**" inviare il rapporto di gara.

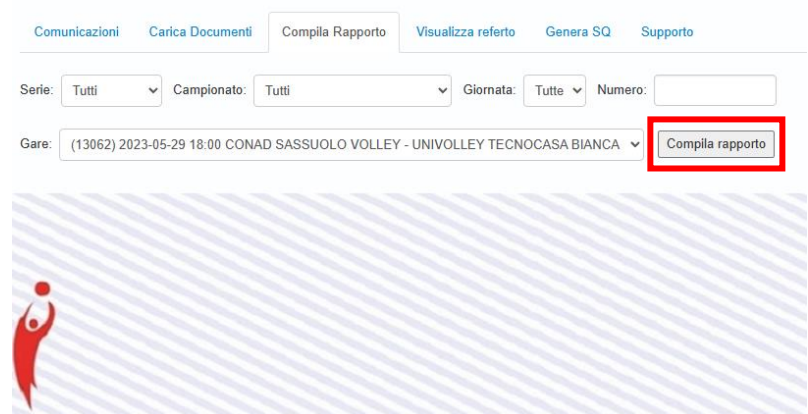

• **Documentazione**: vengono inserite tutti i documenti utili che il comitato mette a disposizione (Regole di Gioco, Casistica Ufficiale, Vademecum, etc.);

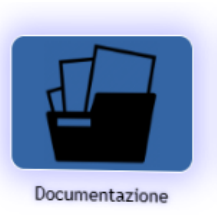

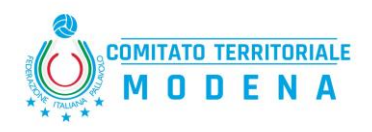

#### <span id="page-7-0"></span>RIMBORSI

Canc. allegato: Canc Scegli i file Nessun file scelto

Dall'home page si clicca la sezione "**RIMBORSI**".

**ATTENZIONE**: bisogna cliccare nel menù a tendina dello "Stato" la voce "Da confermare", altrimenti non viene preso in carico.

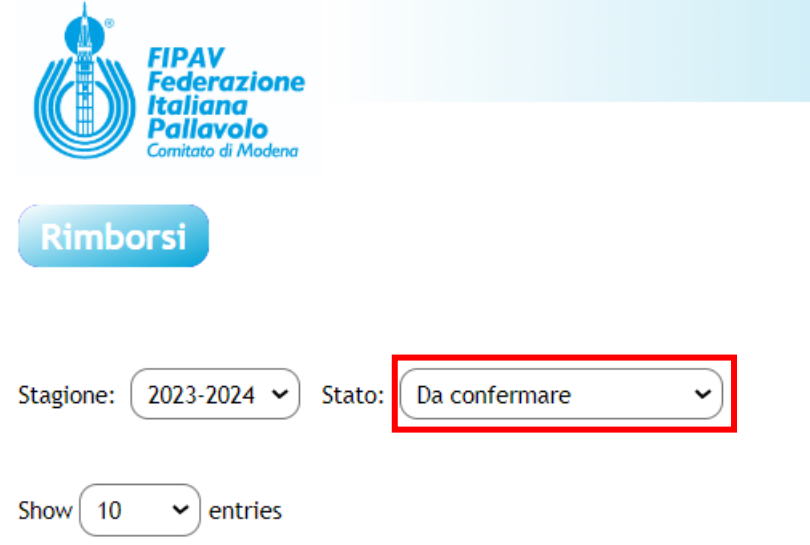

Si accede poi alla scheda del rimborso cliccando la lente d'ingrandimento posizionata alla destra della gara da rimborsare, dove andranno inseriti tutti i dati nei campi vuoti:

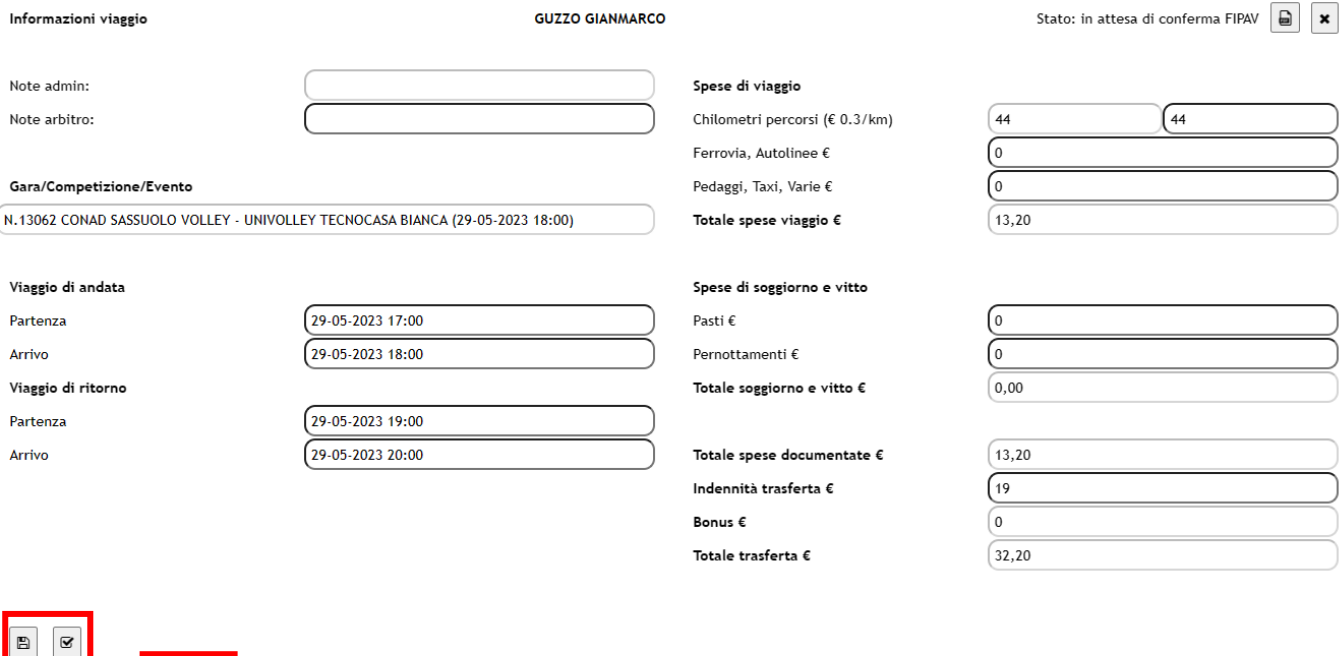

È possibile anche **inserire degli allegati** (la tipologia richiesta è specificata nella circolare rimborsi) cliccando il pulsante in basso a sinistra.

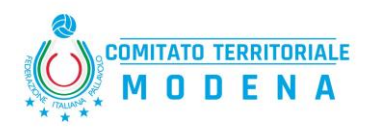

Infine, bisogna salvare i dati (primo tasto in basso a sinistra) e successivamente confermarli (tasto sulla destra). Una volta inviata la conferma definitiva il procedimento sarà completato.

#### <span id="page-8-0"></span>**MESSAGGI**

In questa sezione è possibile consultare i messaggi inviati dalla commissione ad uno o più destinatari

#### <span id="page-8-1"></span>COMUNICATI

Si potranno visualizzare tutti i comunicati pubblicati durante la stagione;

#### <span id="page-8-2"></span>VIDEO TUTORIAL

sono presenti dei video tutorial molto utili per comprendere tutte le funzionalità di "FIPAV Web Manager" e del "Referto elettronico"

#### <span id="page-8-3"></span>SUPPORTO

Per qualsiasi problematica legata all'utilizzo portale Fipav Web Manager è necessario accedere alla pagina del modulo di supporto (vedi pagina 3) in cui andrà descritta nel dettaglio la problematica riscontrata.

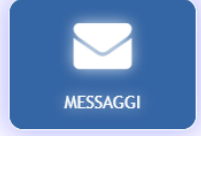

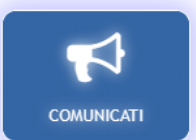

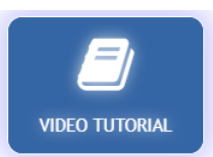

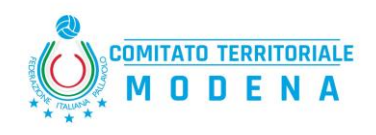

# <span id="page-9-0"></span>UTILIZZO DA DISPOSITIVO MOBILE

Infine, nel caso di utilizzo del portale tramite smartphone o tablet, si raccomanda di abilitare la modalità desktop di visualizzazione del sito. Per farlo:

#### <span id="page-9-1"></span>- ATTIVARE LA MODALITÀ DESKTOP SU ANDROID:

Nel browser (Google Chrome, Mozilla Firefox, Opera, Microsoft Edge o Internet Samsung), inizia aprendo il menu (tocca **l'icona con i tre punti** nell'angolo in alto o in basso a destra dello schermo). Nel menu che viene visualizzato, tocca la casella accanto a **Sito desktop** per attivare la modalità desktop.

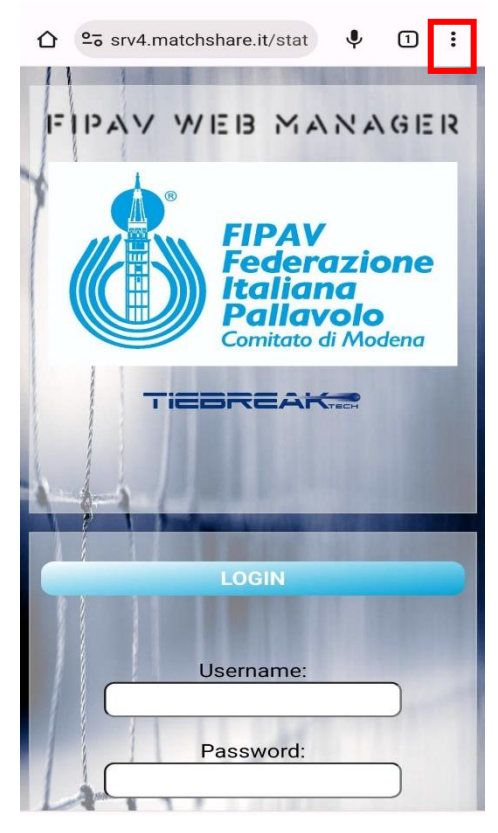

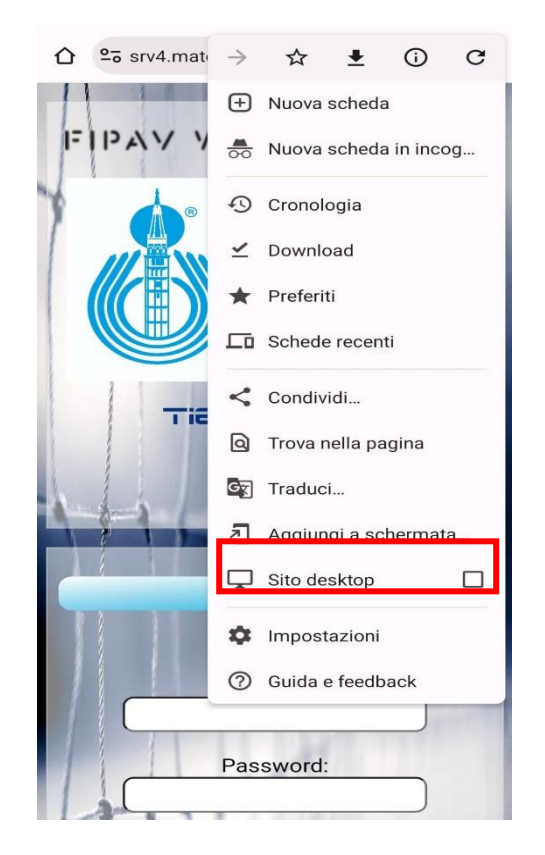

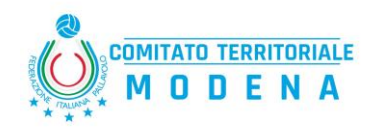

### <span id="page-10-0"></span>ATTIVARE LA MODALITÀ DESKTOP SU iOS (iPhone):

Durante l'utilizzo di Safari, apri il menu Safari (**tocca l'icona aA)** e seleziona Richiedi sito Web desktop per caricare qualsiasi sito nella scheda in modalità desktop. Tocca Richiedi sito mobile per disabilitare la modalità desktop per la scheda.

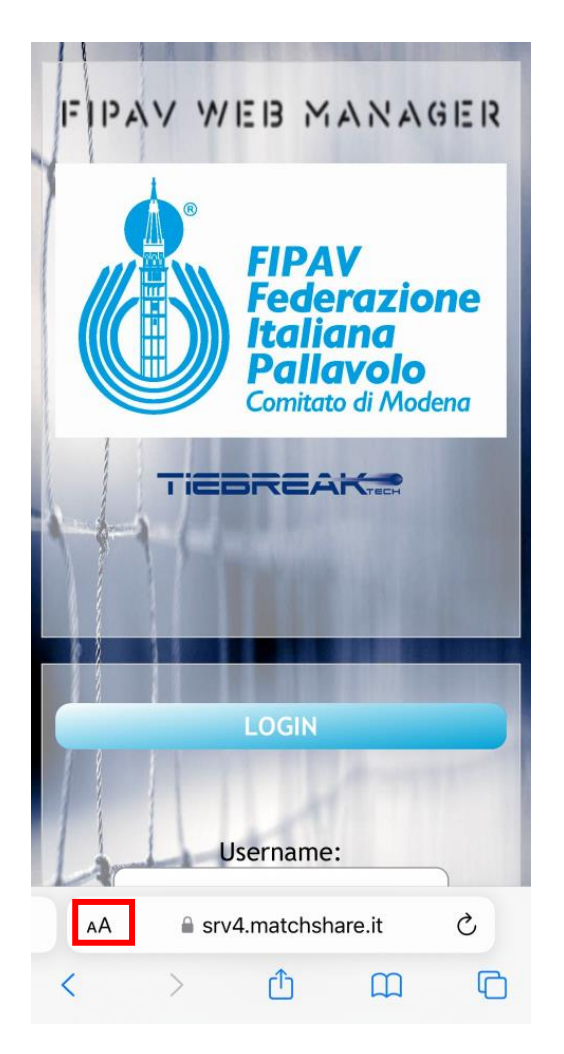

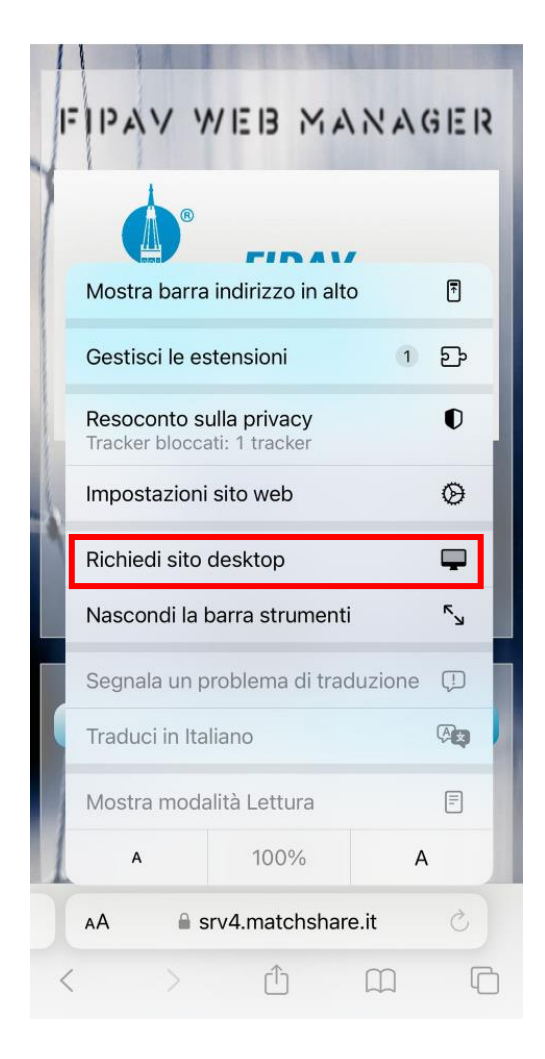

## <span id="page-10-1"></span>BOT TELEGRAM

Le notifiche delle designazioni potranno essere ricevute anche tramite Telegram. Sarà sufficiente scaricare l'applicazione ed effettuare l'accesso. Questa è utile per avere un ulteriore promemoria delle designazioni.